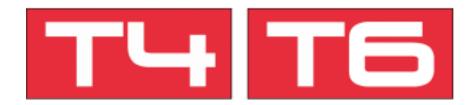

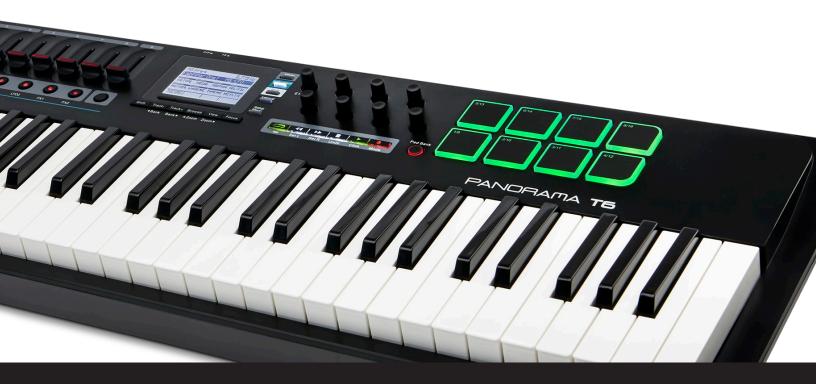

Using Panorama T4/T6 with

Nektarine and a

MCU compatible DAW

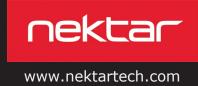

# MCU compatible DAW Integration Setup and Configuration

The Panorama T4/T6 can be used with Nektarine alongside an MCU compatible DAW of which your DAW is one.

Here are the steps you need to go through to get your MCU compatible DAW up and running with your Panorama T4/T6:

### Panorama T4/T6 Firmware Update

- 1. Connect Panorama T4/T6 to your computer via USB.
- With Panorama T4/T6 switched off, press and hold [fader button 9]+[Shift] while switching the unit on. The two buttons are next to each other and the display will be white when the unit is on.
- Locate the downloaded package that this guide came with and make sure it's unzipped. The nkupdate app is in the "Firmware" folder.
- 4. Launch the nkupdate application. Once launched, it should look like the left image.
- Follow the nkupdate on-screen instructions to load and update Panorama T4/T6's firmware. The firmware file should be selectable after clicking the [Load File] button.
- 6. Once the update process is complete, switch Panorama T4/T6 off and on again.

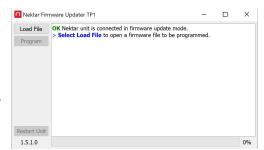

#### **MCU Control Surface Setup**

- 1. In your DAW, add MCU or Mackie Control Universal as a control surface or external device. Consult your DAWs documentation if you don't know where to find it.
- 2. Set the Input port, (sometimes called "Receive From") to "PANORAMA T4 Mixer" in OSX and MIDIIN
- 3. Set the Output port, (sometimes called "Send to") to "PANORAMA T4 Mixer" in OSX and MIDIIN
- 4. On Panorama T4/T6, press [Octave -]+[Octave +] at the same time to enter the Global Settings menu.
- 5. Move the 8th encoder until "MCU" is selected.
- 6. Press [Internal] to exit.
- 7. Next follow the setup instructions for Nektarine on page 4.

# **MCU Transport & Mixer Control**

Mackie Control Universal provides basic control of your DAW's transport and mixer functions. Transport and track change are active in Mixer, Instrument and Multimode. To control your DAW's mixer, press the [Mixer] button to activate.

### **Track Changes**

To navigate MCU compatible DAW's tracks from Panorama T4/T6, press [Track-] to go to the previous track and [Track+] to go to the next track. This is the same as using the arrow up/down keys on your computer keyboard.

Note: Some DAWs don't respond to the MCU track change message but most do.

#### **Transport**

The transport buttons give access to activate or deactivate the following transport functions: Cycle (loop), Rewind, Forward, Stop, Play and Record.

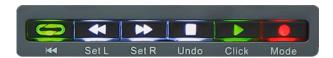

## **Channel Volume, Pan and Mute**

With mixer mode active, you'll be able to control your DAW's mixer channels in banks of 8, pan and Mute.

- Faders 1-8 are assigned to volume for the current bank of 8 channels.
- Fader 9 controls Master Volume.
- The 8 encoders control pan for each of the corresponding channels.
- Fader buttons 1-8 are assigned to control mute for the current bank of 8 channels.

# Bank Over (1-8), (9-16) etc.

If your song contains more than 8 mixer channels you can bank over so the faders 1-8 control the next group of 8 channels.

To do this, press [Shift]+[Bank>] (the button also labeled Track-). The faders, encoders and fader buttons are now assigned to control channels 9-16. Push the same key combination again to control 17-24 etc.

To go back you press [Shift]+[<Bank].

# **Nektarine Setup, Control & Navigation**

Nektarine is a Nektar plugin that allows extensive control of VST, VST3 and AU instrument plugins. It also features a browser so you can find sounds from your Panorama T4/T6 without using the mouse. It works great alongside the MCU DAW control and can be used in many VST/AU hosts which means you get the same control and browsing experience of your instrument plugins regardless of which DAW you use.

### **Getting Up and Running**

- 1. If you haven't downloaded and installed Nektarine already, start by logging in to www.nektartech.com and download it from the 'My Account' tab.
- 2. Once installed, make sure to rescan plugins in MCU compatible DAW's Preferences menu so Nektarine is seen. In Windows the install path is: C:\Program Files\Steinberg\VSTPlugins.
- 3. Create an instrument track in MCU compatible DAW and select Nektarine as the hosted plugin.
- 4. Open Nektarine and learn more about how to set it up, from the link in the Nektarine 'Help' tab.

You'll need to at least complete plugin scanning in the Settings tab.

## First Steps with Panorama T4/T6 & Nektarine

When Nektarine is running, you'll be able to control plugins using the [Instrument] and [Multi] buttons. With your DAW's mixer still controllable via the [Mixer] button, there is a lot of control at your fingertips. For a smooth experience, here are the main points to be aware of:

- Create an instrument track hosting Nektarine in your DAW will enable immediate control of any instrument plugin you
  load in Nektarine.
- You can toggle multiple instances of Nektarine (i.e. if you have many tracks running Nektarine) by pressing [Shift]+ [Instrument]
- If you want to control the Nektarine instance hosted on the track you are currently on, press [Shift] and hold while playing a note on the keyboard. Note that this does not work fi your project/song is playing so make sure stop playback first.

# **Control & Page Navigation**

The first control page selected when [Instrument] is first pressed, is the Home page. You can get back to it any time by pressing [Instrument]. The home page contains assignments for the most commonly used parameters.

- The faders are for the most part assigned to control envelopes. Press the 9th fader button to toggle the encoder/faders display view.
- If the LED buttons are illuminated, it means that a control page can be selected when the button is pressed. As the buttons are pressed the display updates to show page names and assignments.
- You can also navigate all pages by pressing the [Menu/Setup] button. Move the [E1/Data] encoder to scroll through the
  list of pages that appeared on the display, and press the display button labeled [Enter] to select.
- If you navigate to another mode, such as [Mixer], when you press [Instrument] again, the last selected control page is displayed. Press [Instrument] again to select the Home page.
- In many cases subpages are used to provide more pages within a section. A synth's oscillator may have more parameters than 8 in which case 2 subpages would be used. A single display button can then be set up to toggle between them or dedicated display buttons can be assigned to select each of the two pages. Read more on the <a href="Nektarine Help">Nektarine Help</a> page about page mapping and navigation.

#### **Parameter Learn**

An easy way to quickly change Nektarine control assignments, is to use it's 'Learn' function. At a minimum you may for example want to customize the Home page for a plugin so the parameters you need are always right there. Or you may want to assign LED buttons to select a control page.

- Activate Nektarine "Learn' by pressing [Shift]+[Setup/Menu] at the same time. In the right display label, 'Learn' should now flash to show it's active.
- In Nektarine, make sure the hosted instrument plugin GUI is visible and move the parameter you'd like to control.
- Move the control you want the parameter assigned to on Panorama T4/T6. That's it, the assignment is complete.

Keep repeating steps 2 and 3 to assign parameters to more controls and change pages as needed.

Press the [Setup/Menu] button while 'Learn' is active to expose more options:

**Clear One:** Select and press the display button labelled [Enter]. Then move the control you want toe clear an

assignment for.

Clear All: Select and press the display button labelled [Enter] to clear all assignments in the current page.

Direct Page Access: Select and press the display button labelled [Enter]. Then press the LED button that should be

assigned to select the currently selected control page.

**Save:** Save the map file with all your changes. You can also save from Nektarine's Edit page.

Saved user map files can be found in Documents\Nektar\Nektarine\Mapping Files\Instruments. Deleting a user map file will restore the default factory mapping.

#### **Browse**

The Nektarine browser can be operated from Panorama T4/T6 enabling the selection and loading of patches without using the mouse. Make sure at least some patches are present in the Nektarine browser by using the import options described on the Nektarine Help page.

- Make sure a track hosting Nektarine is selected in MCU compatible DAW.
- On Panorama T4/T6, press the [Multi] button. You may have to press it twice to activate.
- Press the [Browse] button. The display now updates to show a list of patches.
- Move [E1/Data] to scroll through the list.
- Press the display button labelled [Select] to load the selected patch.
- Press the display button labelled [<Patch] to select the previous patch on the list and [Patch>] to select the next patch. This operation loads the patch immediately.

# **Nektarine Browser Tags & Multi-Mode**

#### **Browser Tags**

As the library of patches expands in the Nektarine browser it quickly becomes essential to be able to narrow the options. Tags can be selected in Nektarine's GUI but also from Panorama T4/T6.

- Press the display button labelled [Tags] to view the tags page on Panorama T4/T6. The display now shows a page with active tags, if any are selected.
- Tags can be set up using the 8 encoders. Press and hold the display button labelled [Type] and move an encoder.
- Select 'Plugin' and release the button.
- Move the same encoder again. This time it will scroll through available plugins.
- With a plugin name displayed, press the display button labelled [Select].
- Press the [Patch] button to go back to the patch list. It has now updated to only show patches for the plugin you selected in the tags page.

You can select up to 7 tags directly from Panorama T4/T6 using encoders 1-7. The 8th encoder is permanently assigned to Group Tags which is like a preset of tags that you can create for instant access. Read more about Tags and Group Tags on the <u>Nektarine Help page</u>.

To exit, press [Browse].

#### **Multi-Mode**

Nektarine can host multiple plugins for layering and mixing of sounds. The first plugin you load in an instance of Nektarine is inserted in slot 1. More slots can be created from Panorama T4/T6 and the browser can be used to find different sounds for each slot.

- Press the [Multi] button. You may have to press it twice before it's active. The display now shows a list of slots with
  either a plugin or patch name for each plugin loaded.
- Press the display button labelled [Add Slt]. This creates a new slot.
- Press the [Browse] button and select a patch as described in the Browse section. Press [Browse] again to exit.

You can add up to 8 slots by repeating the above steps.

While [Multi] is active, the controls are assigned to dedicated Multi-mode operations.

- Faders 1-8 control volume for each of the 8 slots.
- Encoders 1-8 control pan for each of the 8 slots.
- Fader button 9 toggles the view of the slot/volume list and the pan status page.
- Display button 4 toggles the operation options for the LED buttons: Solo/Mute/Select
- Select [Instrument] to control the parameters of the currently selected slot

Removing slots can be done in the Nektarine GUI. Read more about Nektarine's Multi-mode on the Nektarine Help page.

# **DYSTRYBUCJA W POLSCE:**

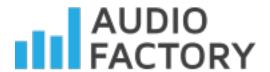

# Audio Factory sp. z o.o.

audio software experts

telefon: +48 22 266 0258

e-mail: <a href="mailto:sprzedaz@audiofactory.pl">sprzedaz@audiofactory.pl</a>

http://www.audiofactory.pl